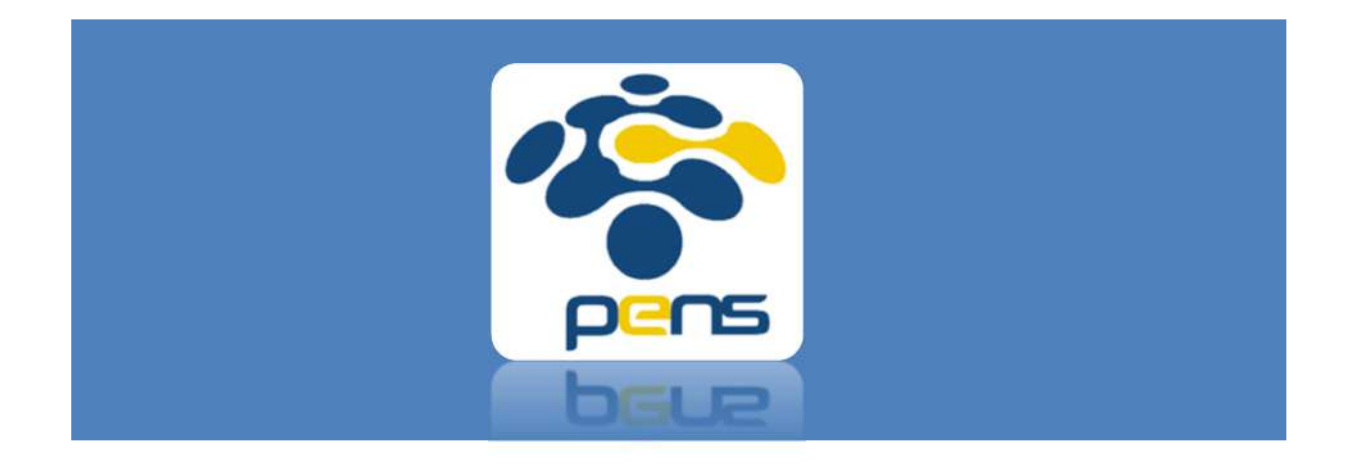

# Panduan SIMLITABMAS PENS-Reviewer

Panduan Operational Baku (POB) dalam mengakses SIMLITABMAS PENS

# Melakukan Persetujuan

1. Akses SIMLITABMAS PENS melalui https://mis.pens.ac.id/

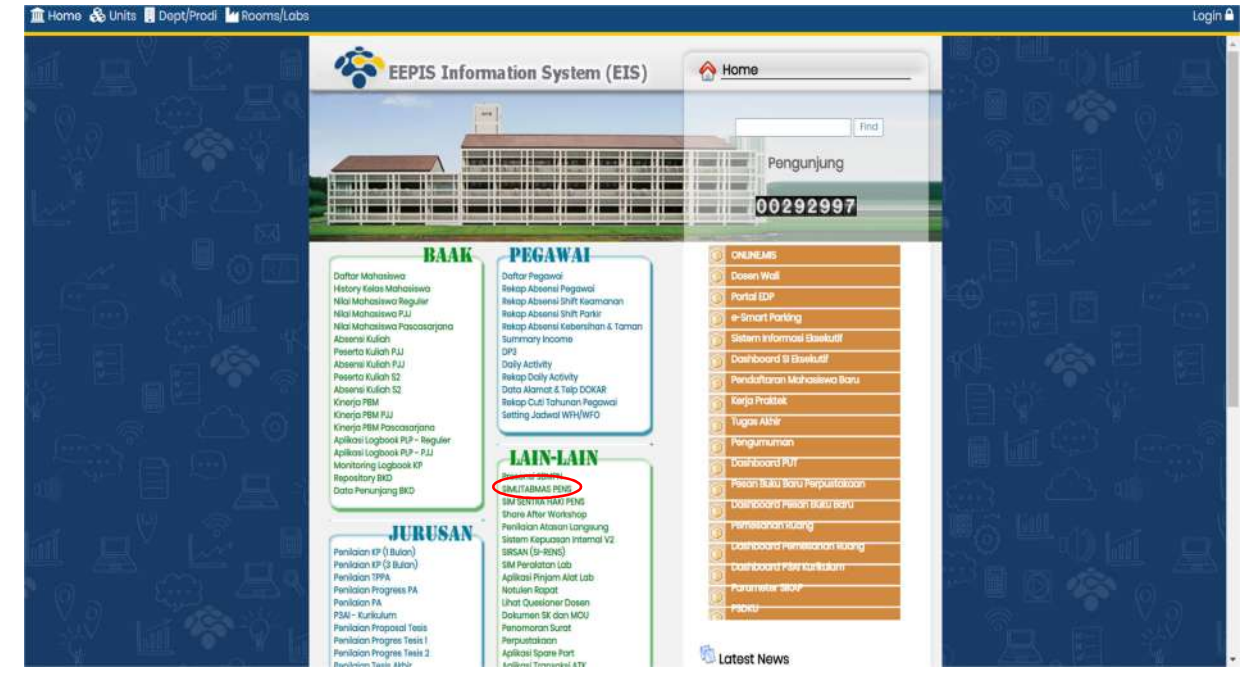

2. Setelah memilih menu SIMLITABMAS PENS maka akan muncul halaman seperti berikut

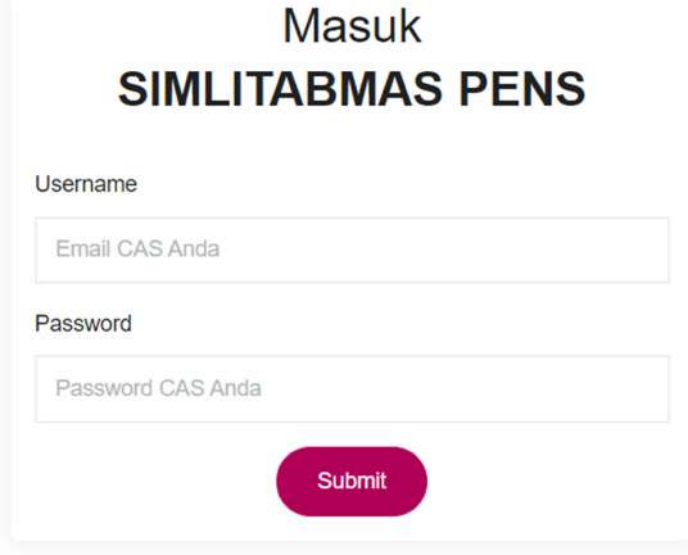

Masukkan username dan password menggunakan akun cas PENS

3. Halaman yang akan muncul adalah sebagai berikut

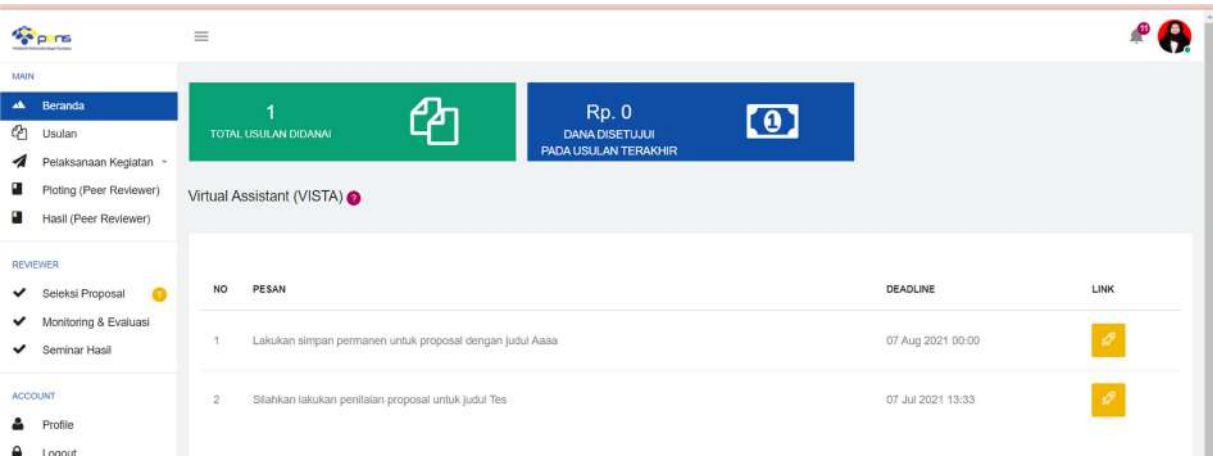

Akan muncul notifikasi untuk melakukan penilaian proposal seperti berikut

Silahkan lakukan penilaian proposal untuk judul ……..

Untuk melakukan penilaian, klik ikon pena warna kuning dan akan muncul tampilan seperti berikut

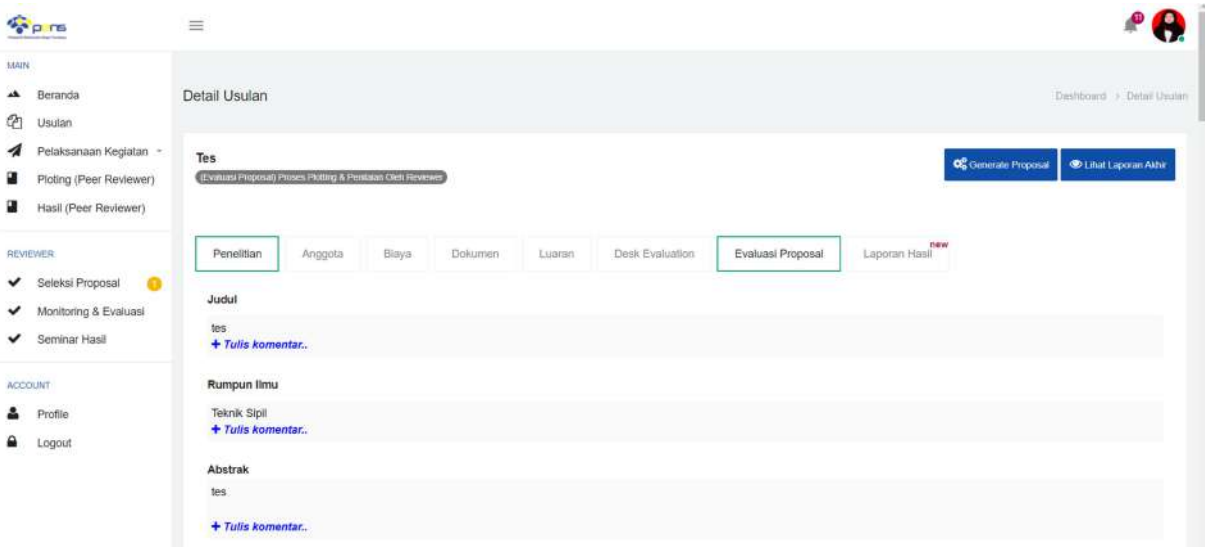

- Reviewer diharapkan melihat isi keseluruhan usulan (tab Penelitian, anggota, biaya, dokumen, luaran, desk evaluation) terlebih dahulu sebelum melakukan penilaian
- Form penilaian ada di tab menu pertama yaitu "Penelitian".
- Catatan reviewer untuk peneliti sebagai saran revisi berada di tab menu pertama yaitu "Penelitian". Bila setelah mengisikan catatan kemudian berpindah ke tab lain (anggota, biaya, dokumen, luaran, dll) maka catatan tersebut tidak tersimpan.

### 4. Merevisi RAB usulan

Pada tab menu pertama yaitu tab "Penelitian" terdapat informasi usulan biaya seperti berikut

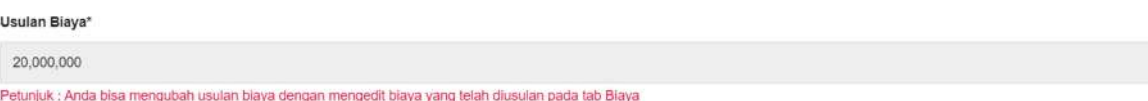

Mengubah usulan biaya dilakukan pada tab menu "Biaya". Berikut halaman yang akan ditampilkan di tab "Biaya"

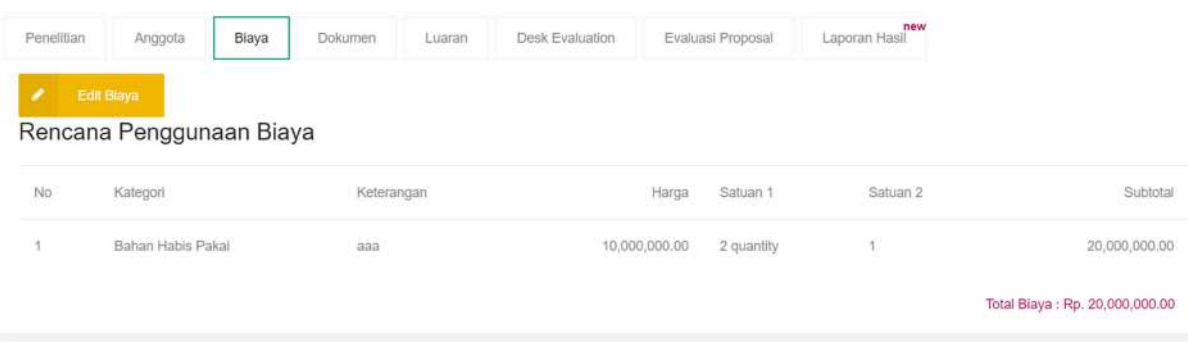

- Klik "edit biaya" untuk mengubah usulan biaya
- Mengubah usulan biaya dapat dilakukan dengan mengubah pada kolom isian "Harga/Honor" atau kolom isian "Satuan"
- Menghapus komponen usulan biaya dengan mengubah kolom isian "Satuan" menjadi nol (0)
- Usulan biaya pada tab "Penelitian" akan diganti otomatis berdasarkan perubahan usulan biaya pada tab "Biaya"
- 5. Menambahkan catatan untuk peneliti
	- Reviewer dapat memberi catatan komentar untuk peneliti di setiap isian usulan seperti komentar untuk isian judul, komentar untuk isian abstrak, komentar untuk isian latar belakang, komentar untuk isian tujuan, dan seterusnya.
	- Semua catatan komentar yang diisikan di setiap isian usulan akan direkap di "Catatan Untuk Peneliti" seperti yang ditunjukkan di bawah ini

#### Catatan Untuk Peneliti

judul terlalu singkat Latar Belakang: tidak menjelaskan secara detil Tuiuan: tujuan kurang jelas Latar Belakang: tidak menjelaskan secara detil Tujuan: tujuan kurang jelas

Untuk menambahkan catatan tambahan untuk peneliti, reviewer dapat mengetikkan catatan komentar pada "Catatan Tambahan Lain-lain Untuk Peneliti"

# Catatan Tambahan Lain-Lain Untuk Peneliti Tulis Komentar Lain Lain Anda Disini

Reviewer dapat memberikan catatan komentar untuk P3M dengan mengisikan catatan komentar pada "Catatan Tambahan Lain-lain Untuk Peneliti"

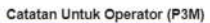

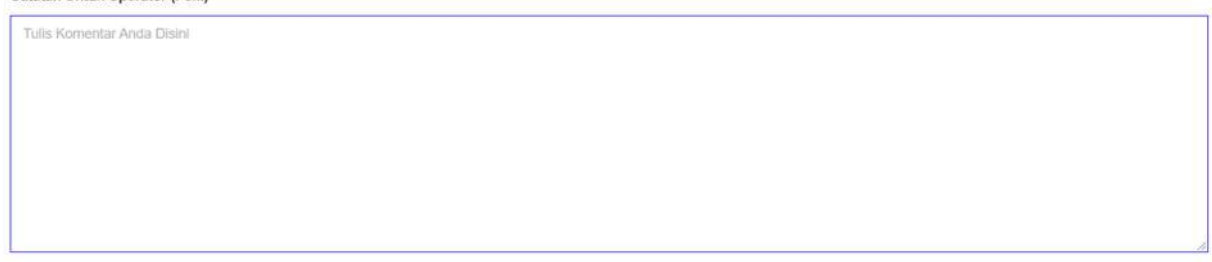

# 6. Melakukan Penilaian

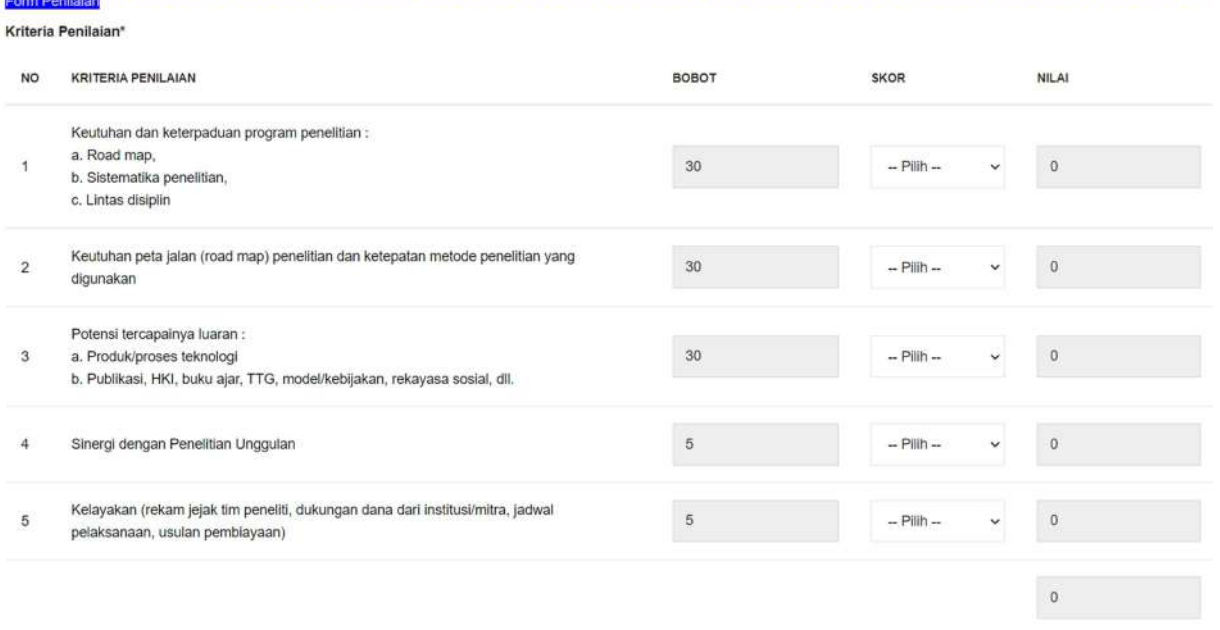

Gambar tampilan di atas adalah contoh form penilaian. Memasukkan nilai di tiap kriteria dengan memilih pada kolom "SKOR" untuk tiap baris kriteria penilaian.

# 7. Penentuan status usulan

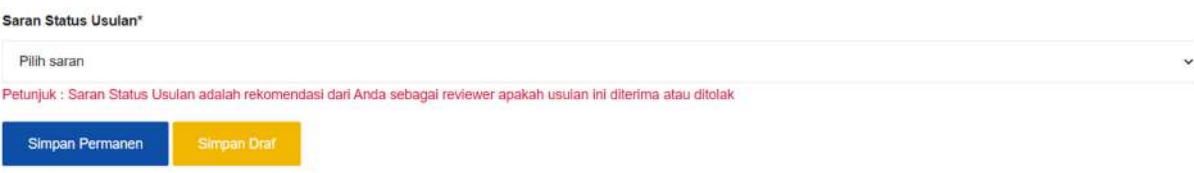

- Penentuan status usulan berupa diterima, diterima dengan syarat (Revisi), dan ditolak.
- Penilaian yang sudah selesai dilakukan harus disimpan permanen agar dapat dikirim ke admin P3M.